# KRONOS FOR ADANI

KRONOS

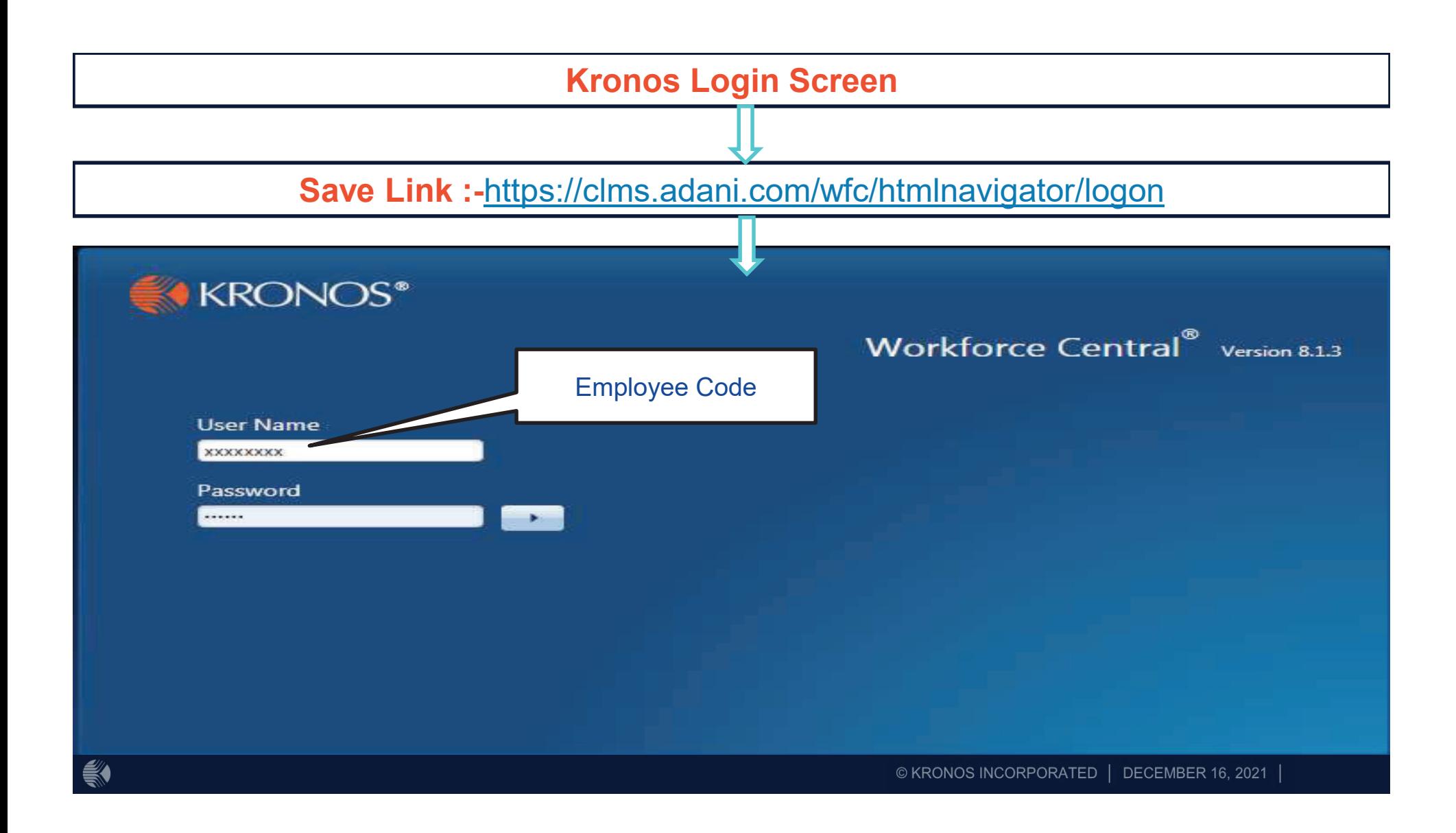

#### EP Process Approval Workflow

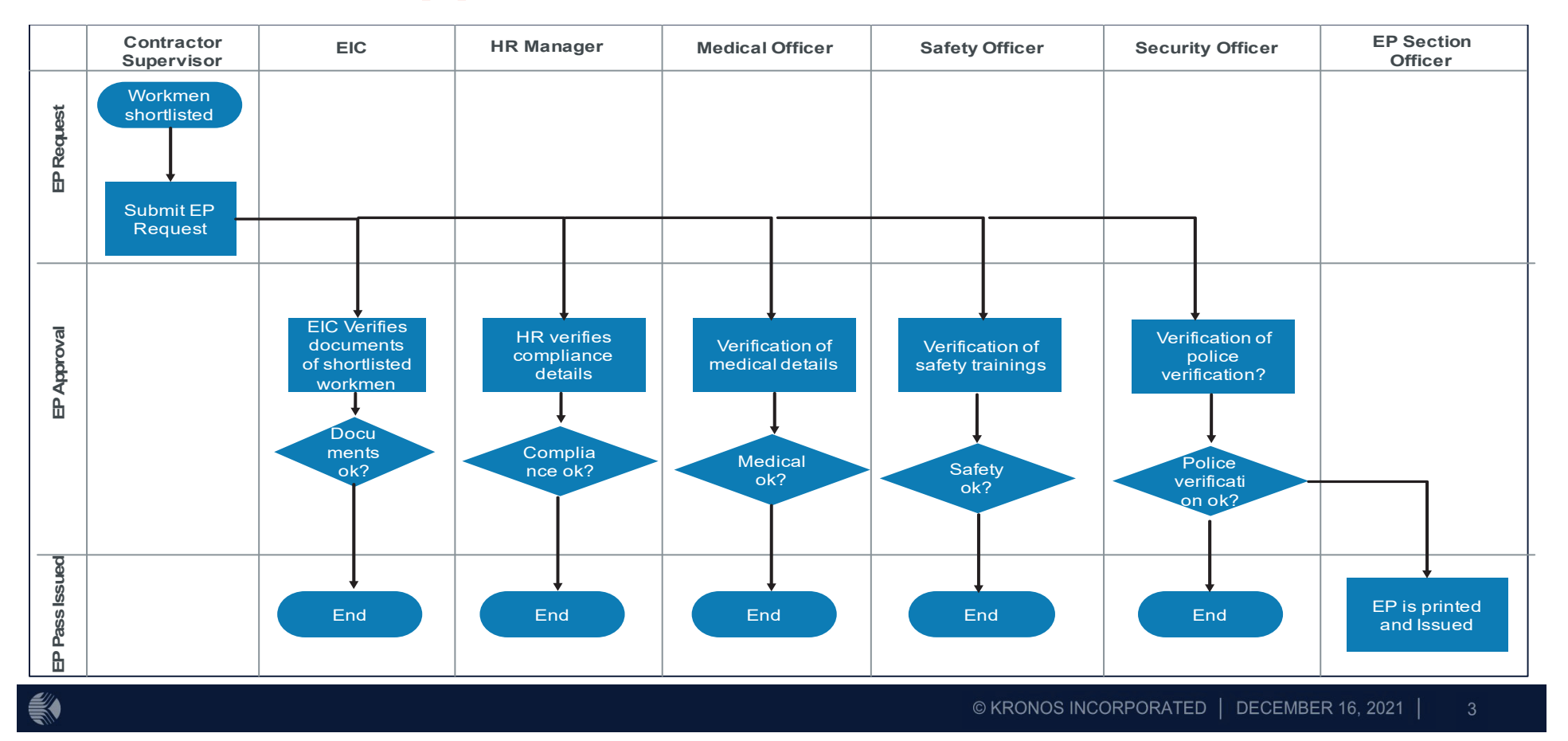

#### New EP Creation Request Submission

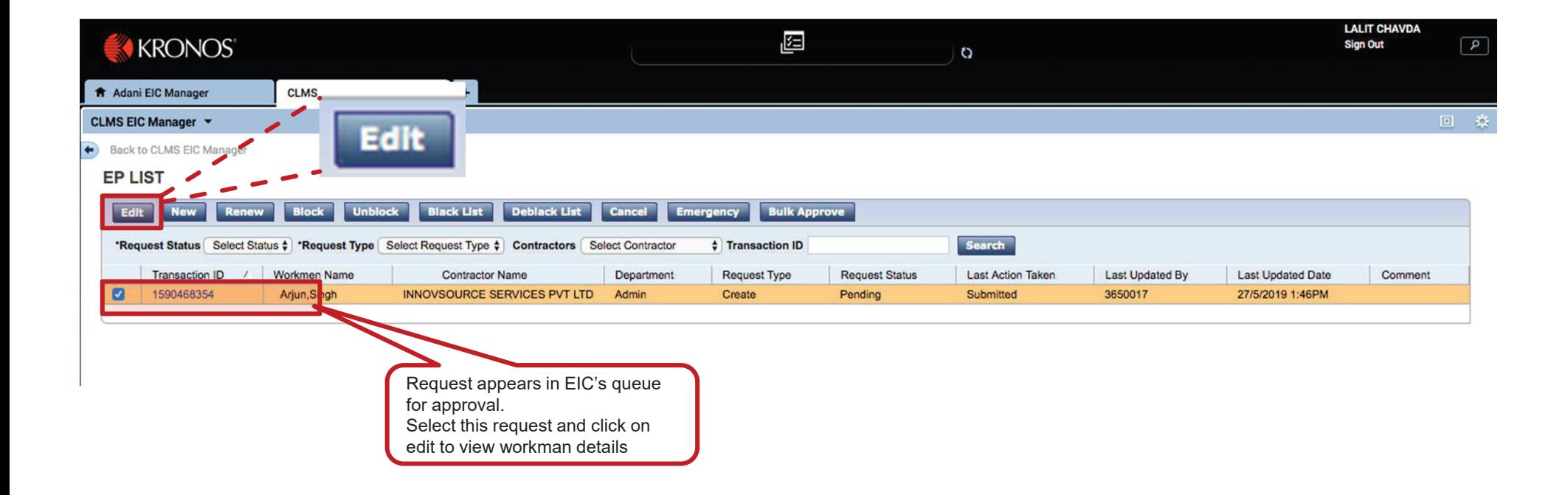

### EP Request Review Screen for EIC

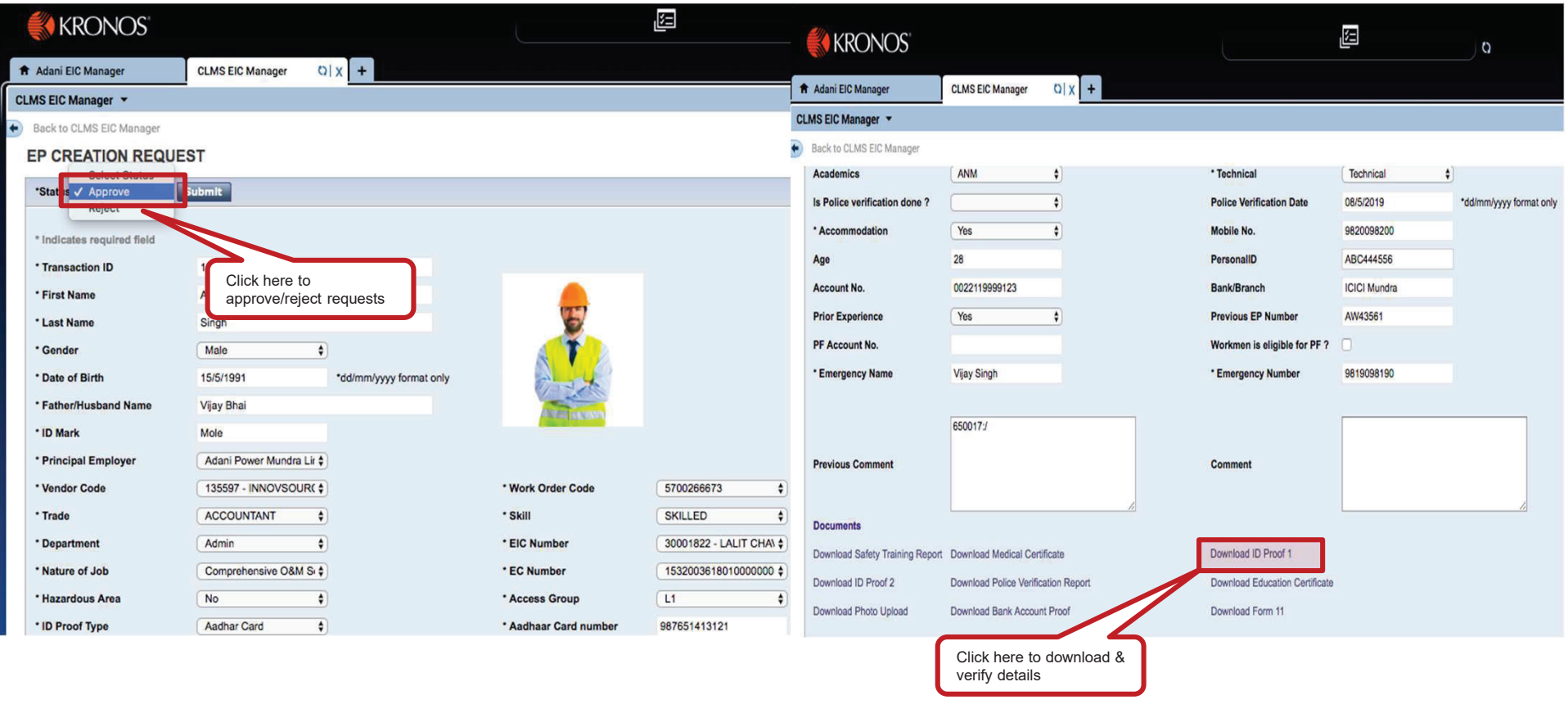

© KRONOS INCORPORATED | DECEMBER 16, 2021 |

## EP Request in Medical Officer Approval

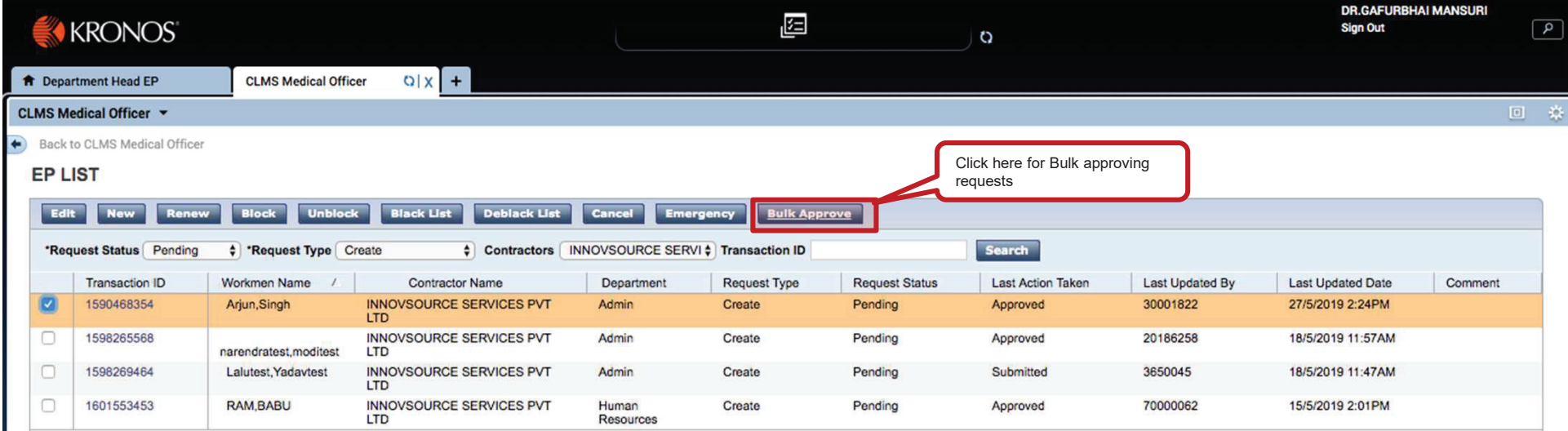

### EP Request - Safety Manager Approval

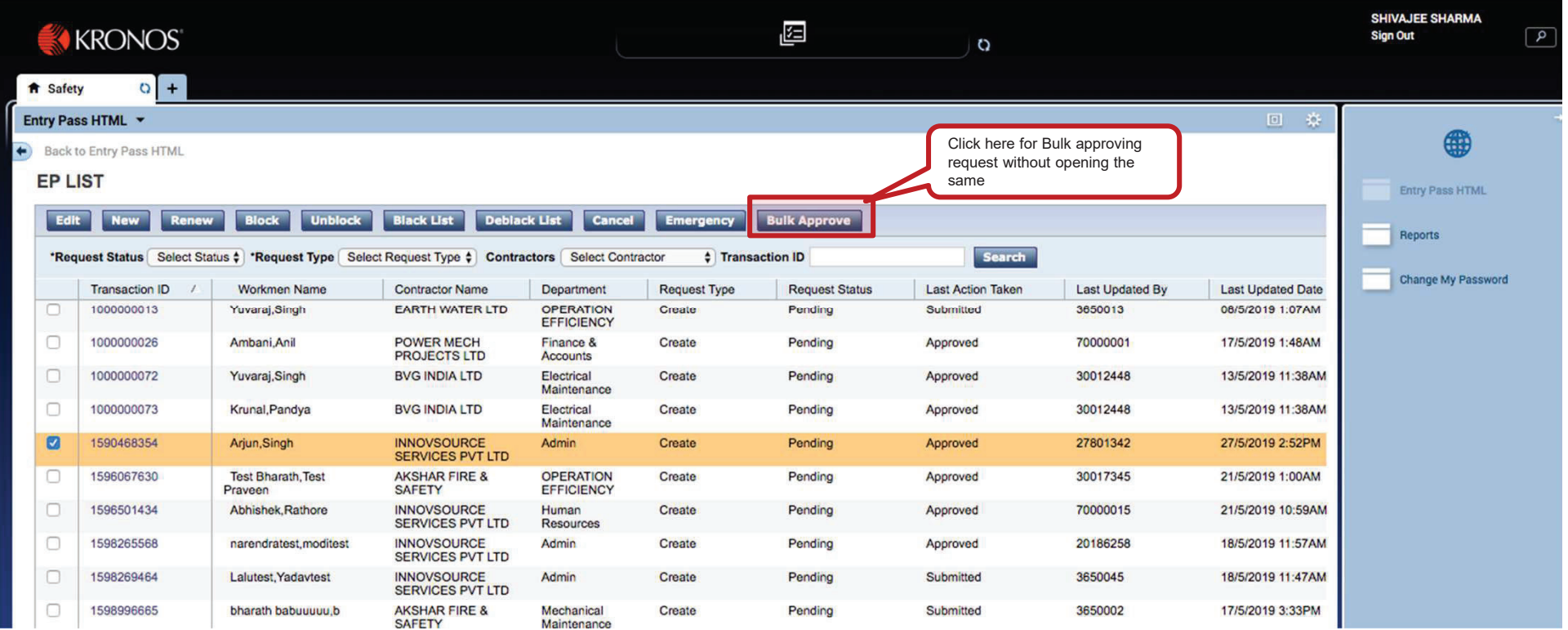

€

### EP Request - Security Manager Approval

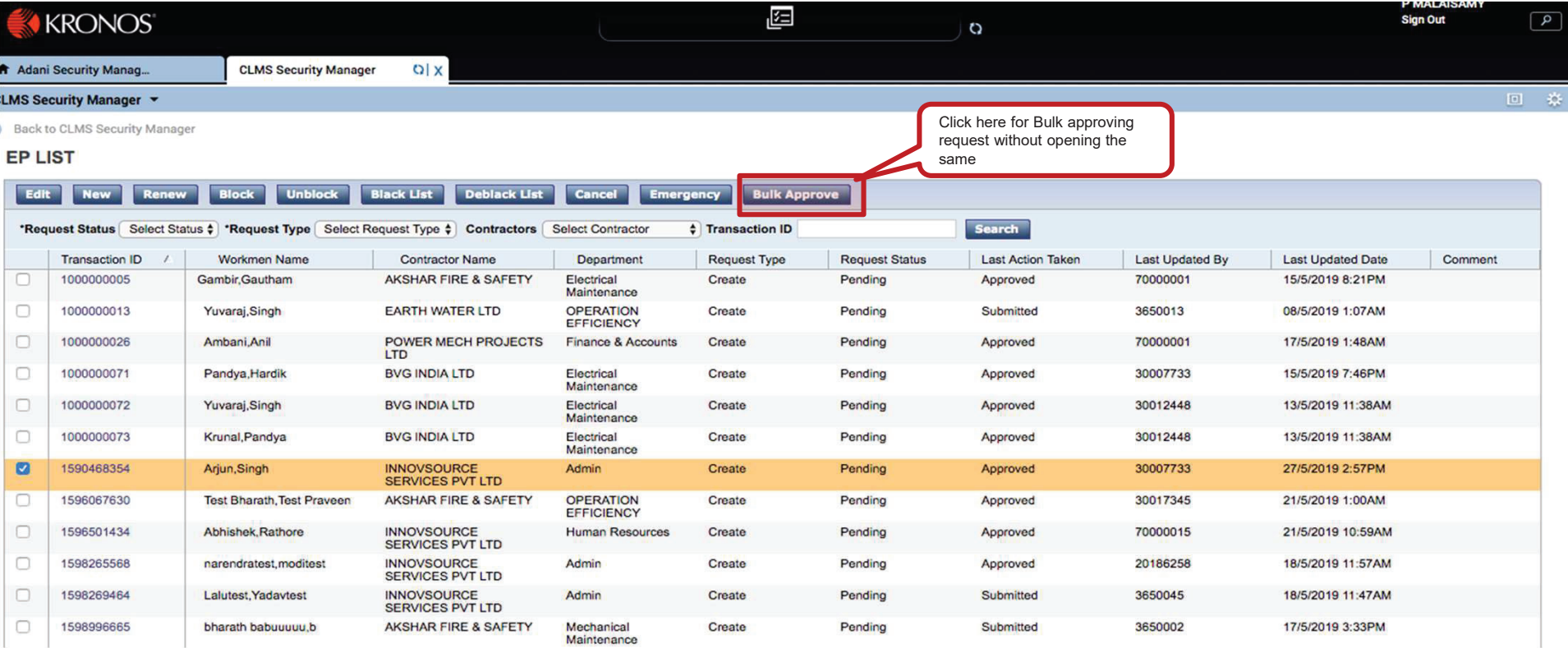

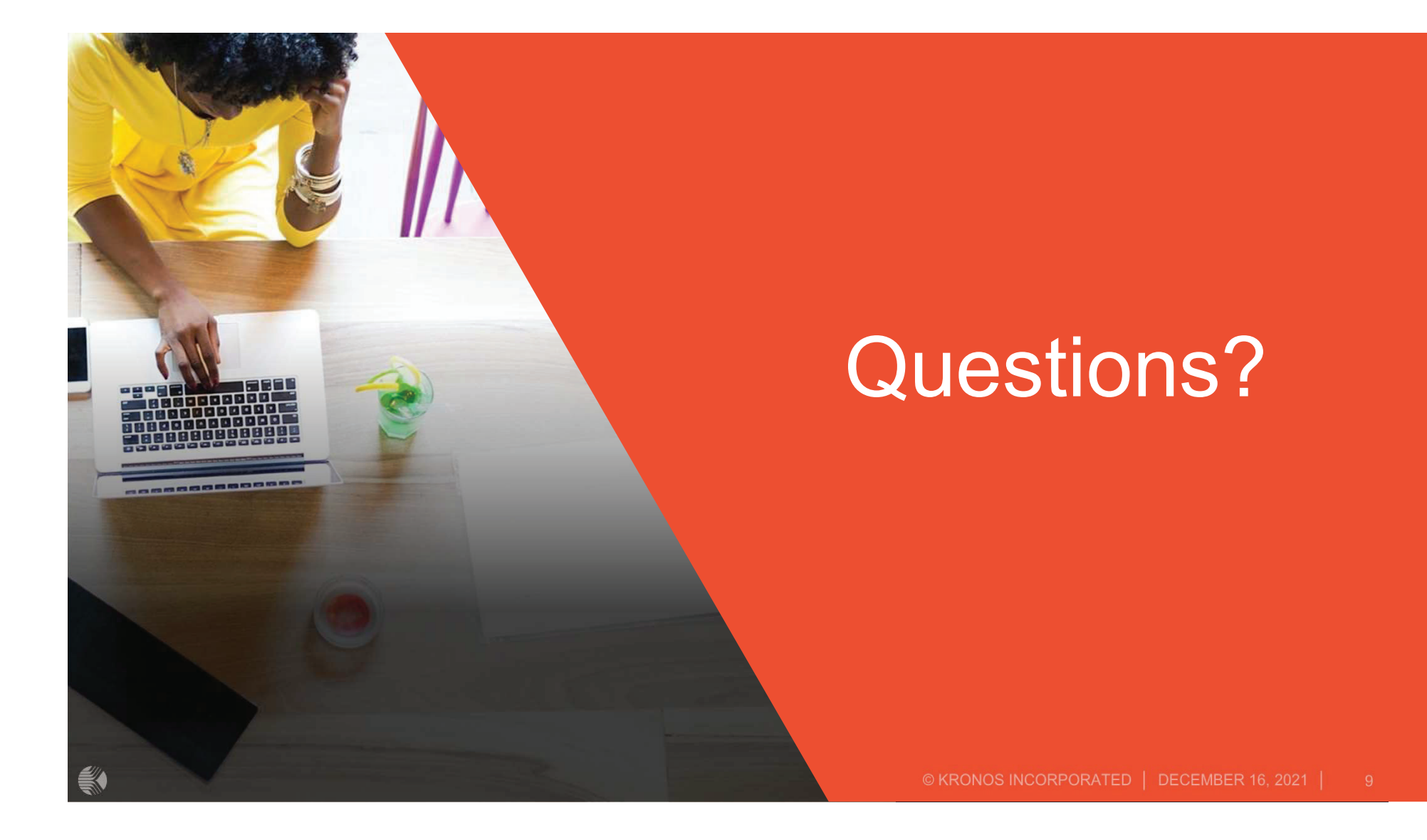

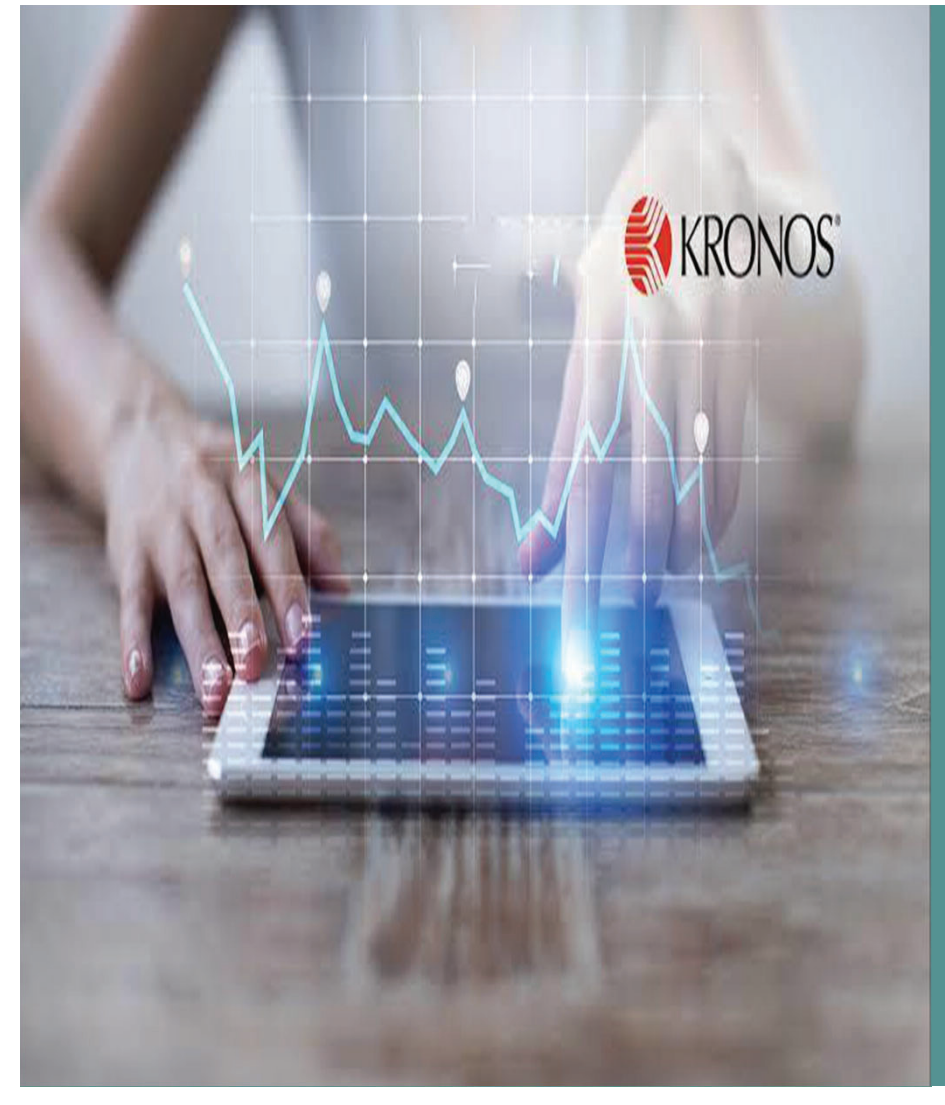

# **ADANI KRONOS Training Module**

#### **Access to the Kronos application**

Log into Kronos application using the **URL:** https://clms.adani.com/wfc/htmlnavigator/logon

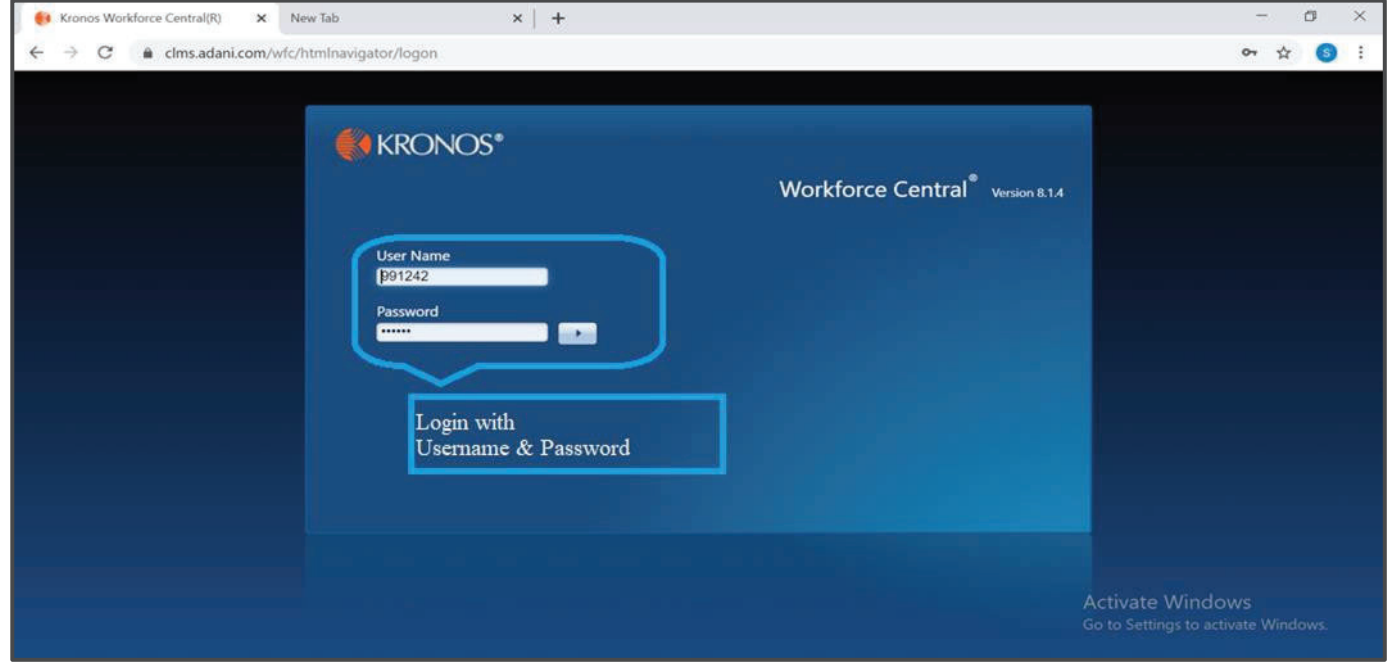

#### **Training Module:**

EIC Manager:

- ❖ Login through EIC Manager.
- ᆗ Go to CLMS EIC Manager widget and click the link.

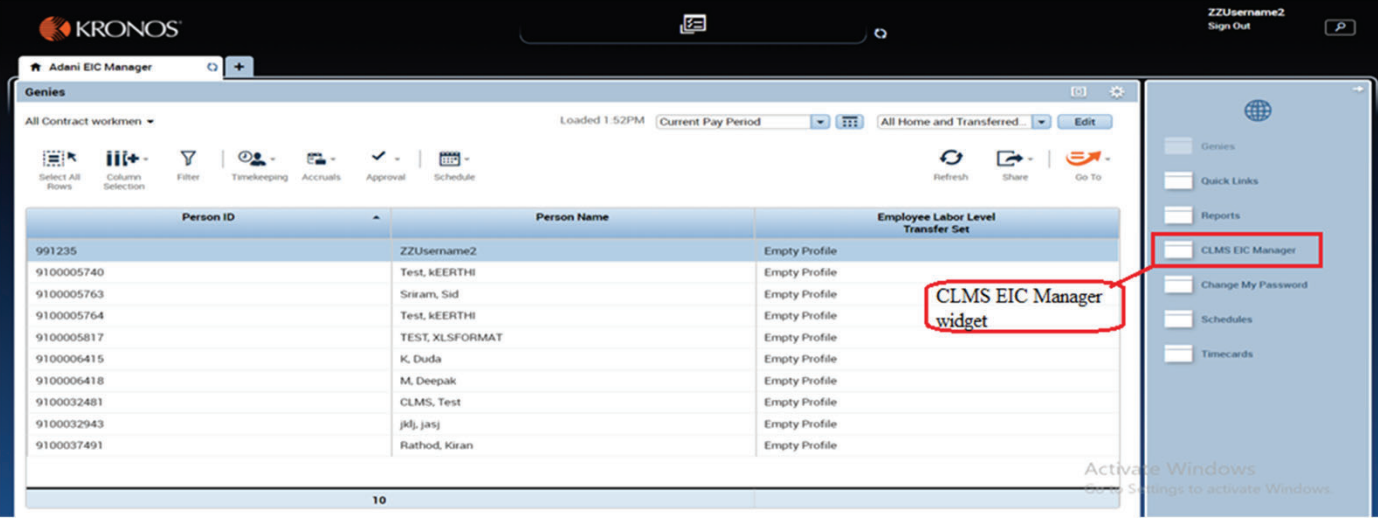

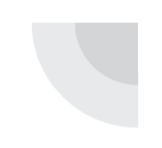

- $\boldsymbol{\hat{\cdot}}$  On clicking CLMS EIC Manager Link opens a page.
- ❖ Go to Entry Pass link.

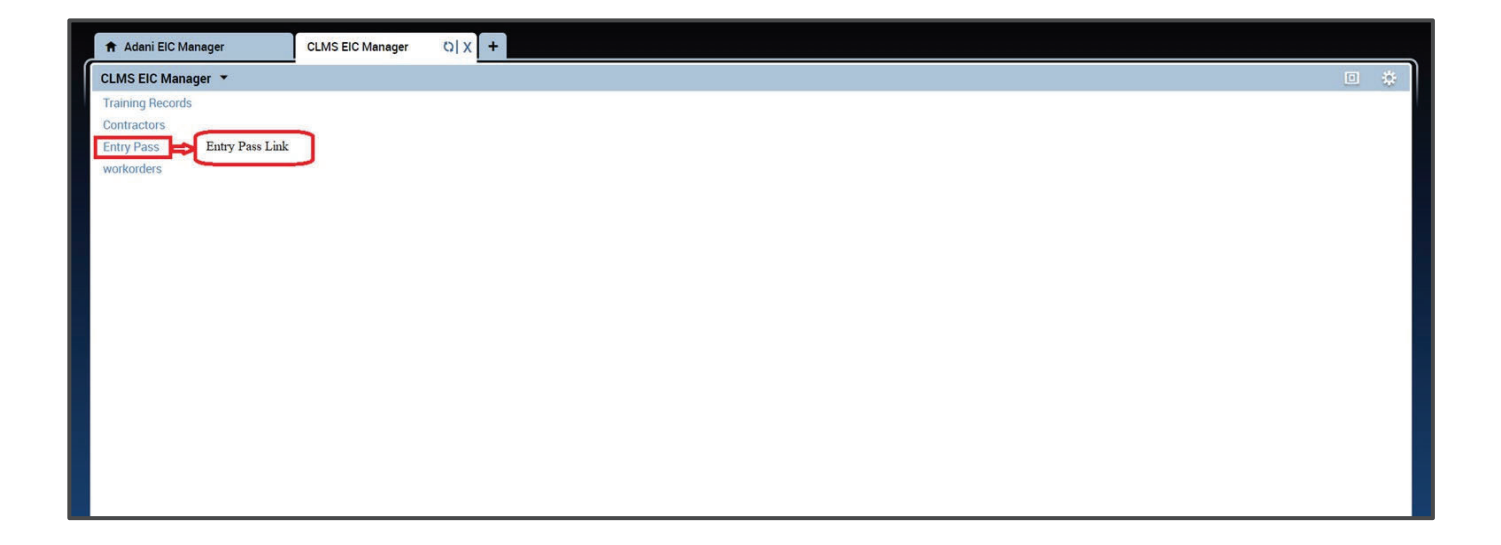

- - ᆗ On clicking Entry Pass link an EP List page opens.
	- **↓** Choose the EP which is to be approved.
	- ᆗ Check the checkbox of the required transaction ID and click Training tab.

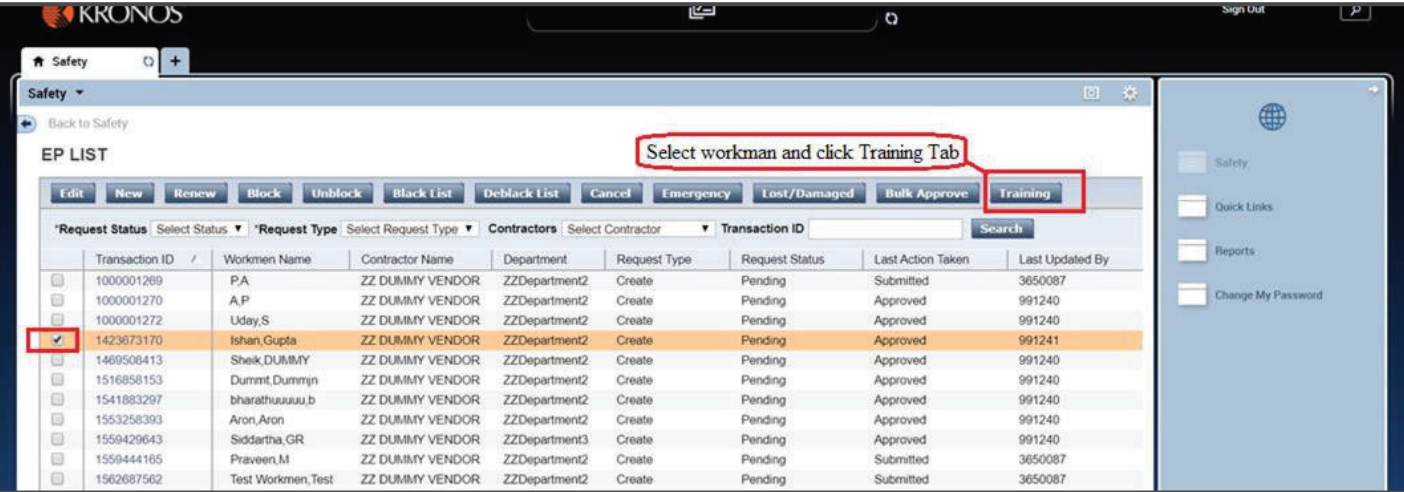

- ◆ On clicking Training tab, opens a workmen training details page which has the training details of particular workmen.
- ❖ Provide information for Training type and Training Name.
- ❖ Click SAVE button to save data provided.

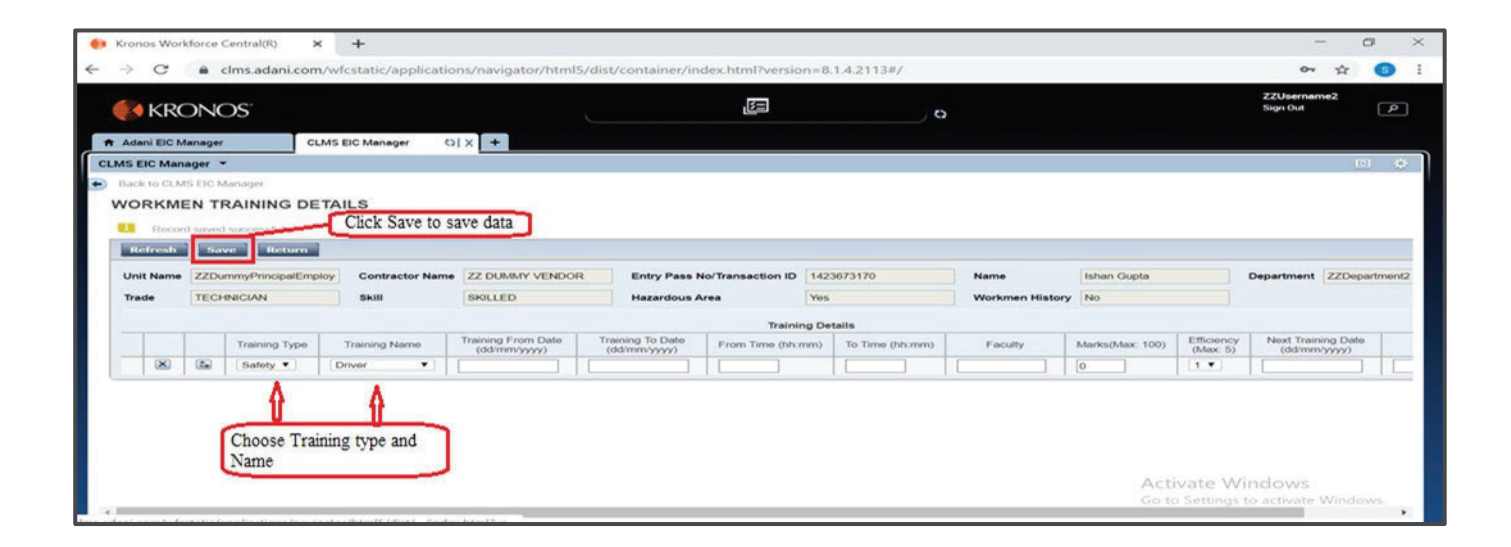

- ᆗ On clicking Return button an EP List page opens(By default all the pending create request list will open ).
- $\div$  Choose the EP which is to be approved.
- Check the checkbox of the required transaction ID and click edit button. ᆗ

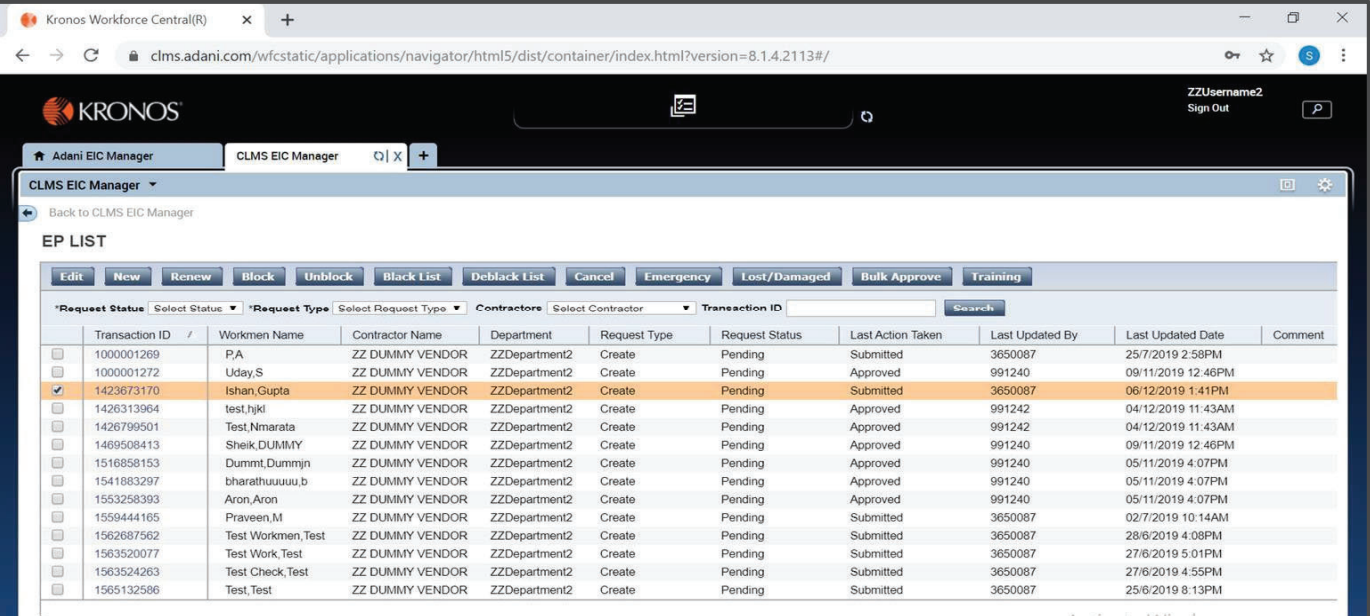

- ᆗ On clicking Edit opens an EP creation request page which has the EP details of particular employee.
- Go to Status and choose approve option from the dropdown provided.  $\frac{1}{2}$
- Click submit button $\frac{1}{2}$
- Approval from EIC Manager is granted. ᆗ

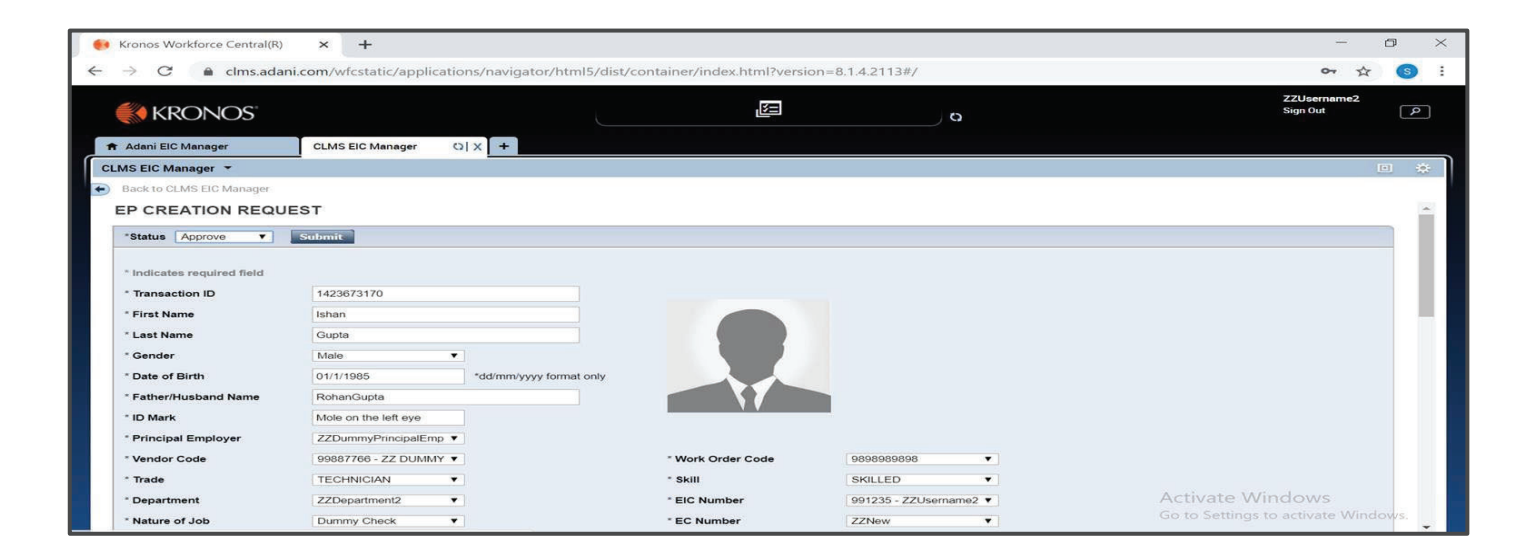

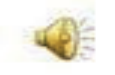

# **THANK** YOU

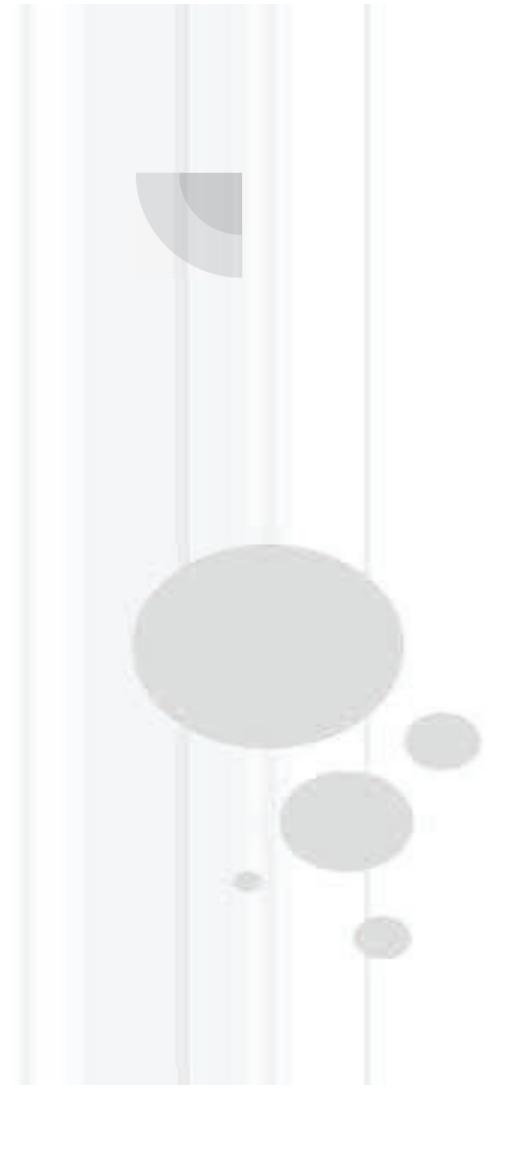

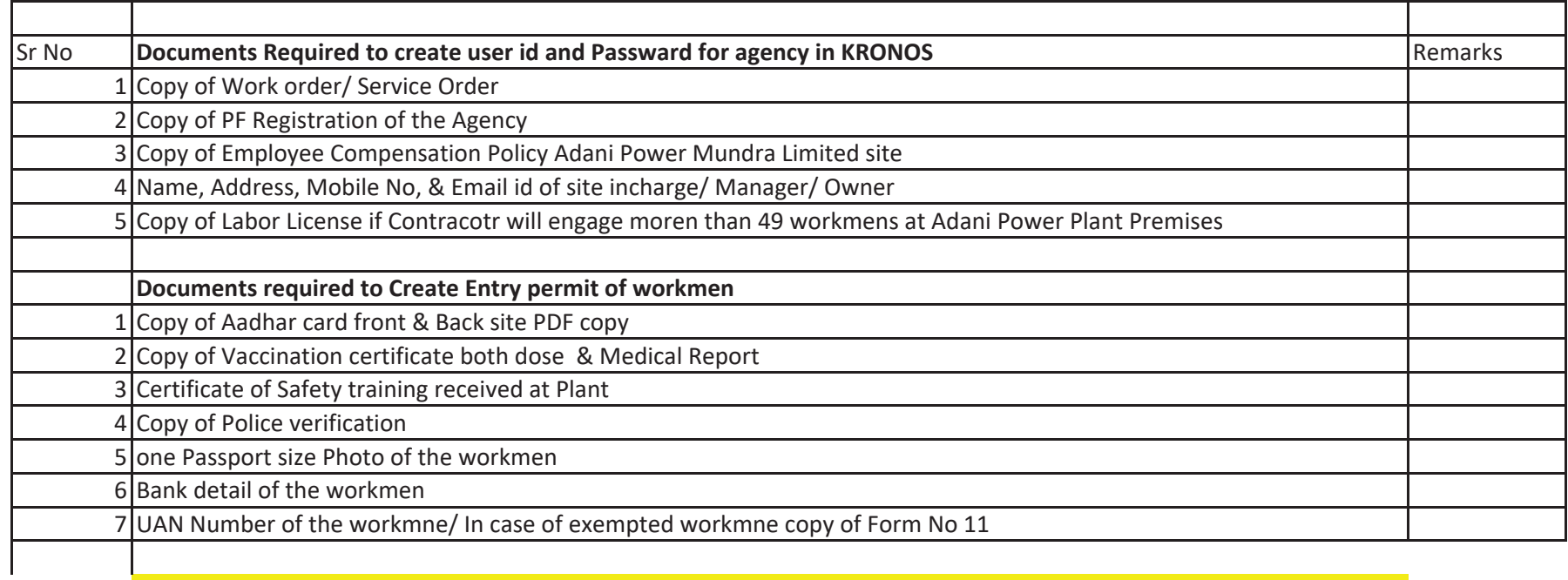

If need any clerificaion cummunicate to nischalj.ravani@adani.com, Mobile : 9687660206

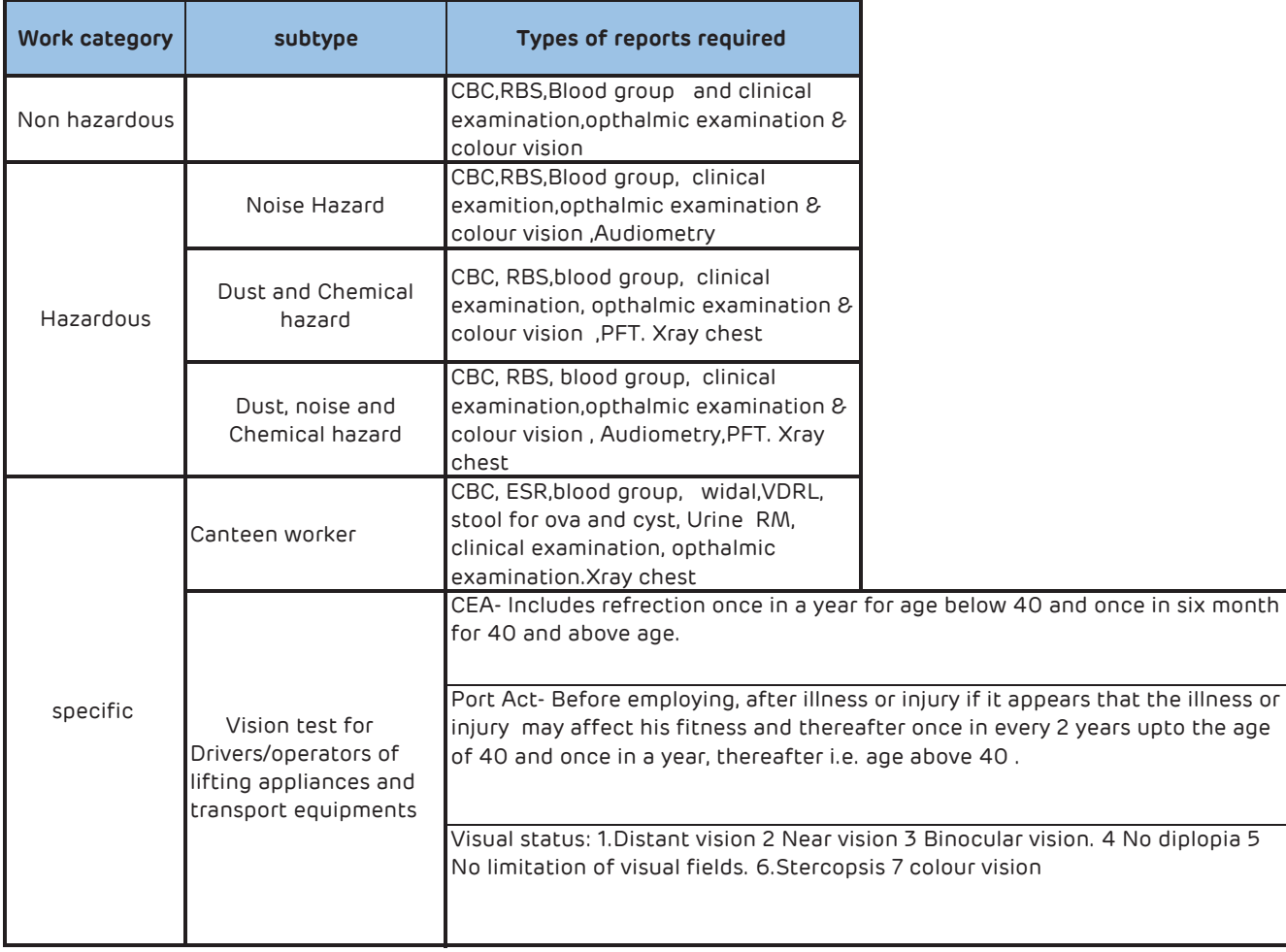

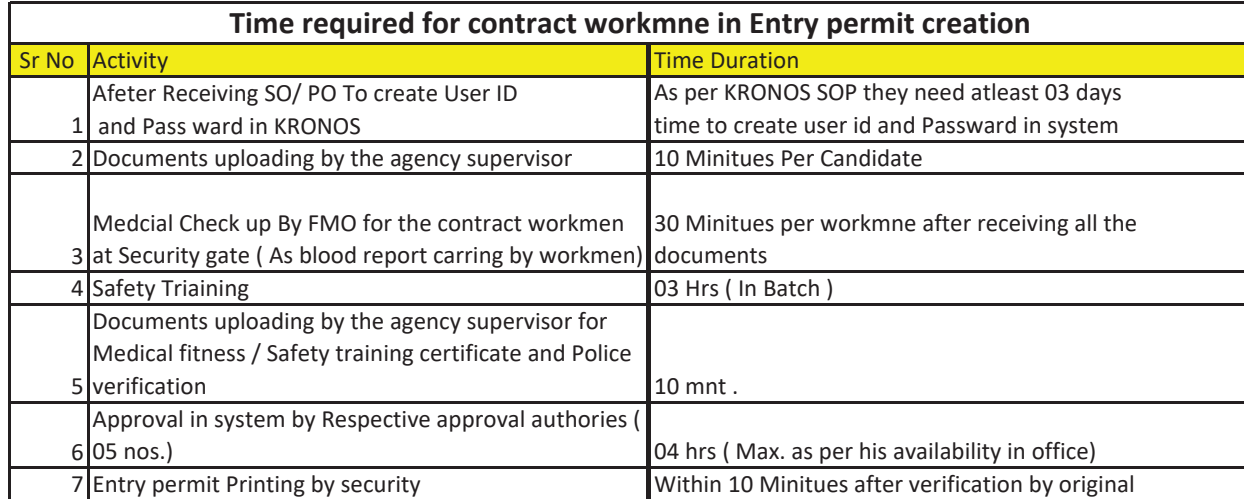

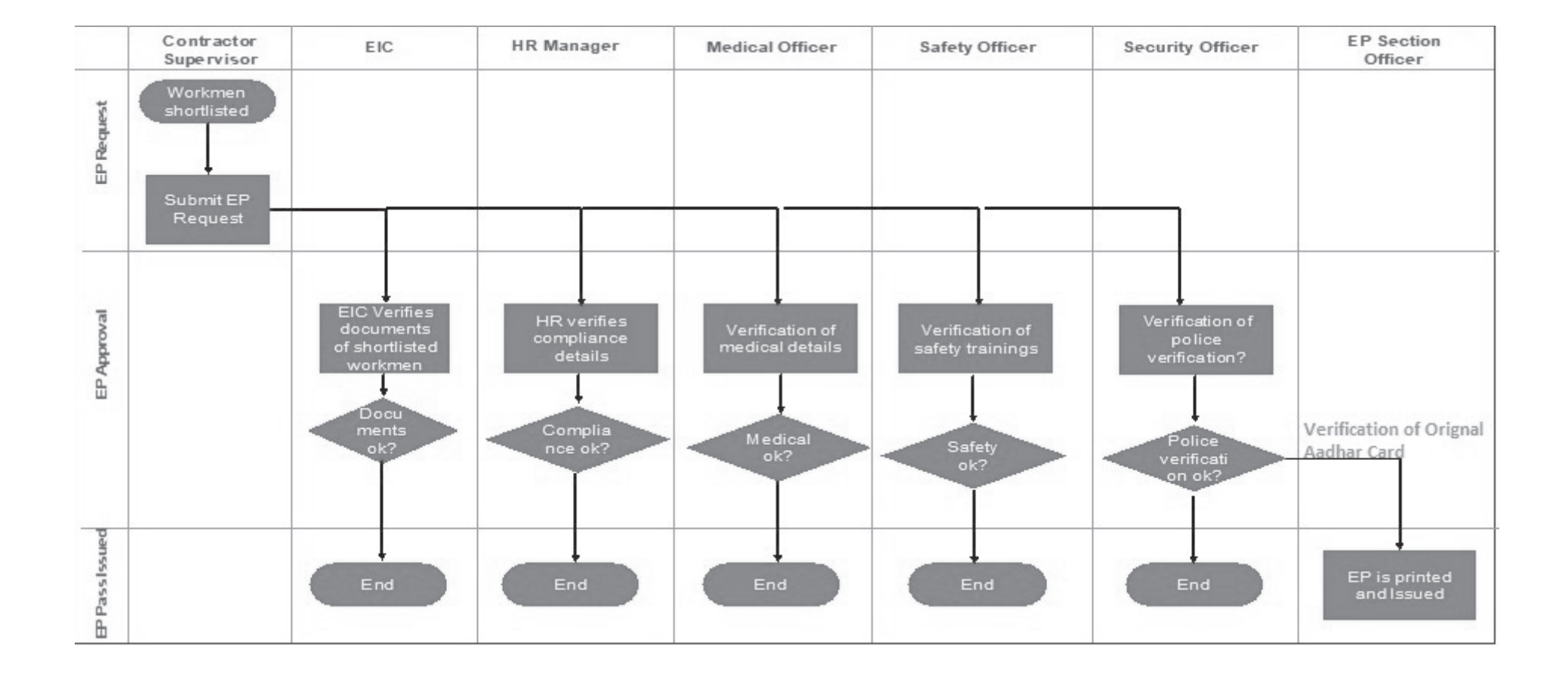